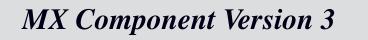

# **Operating Manual**

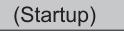

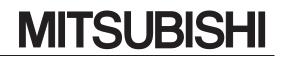

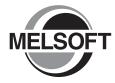

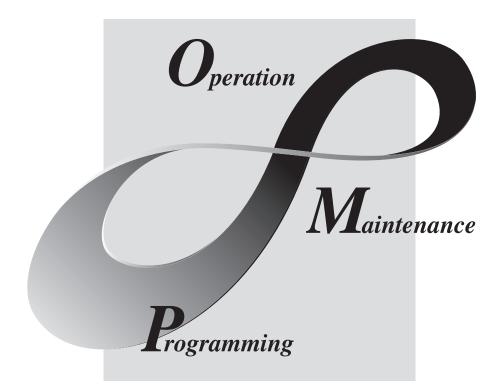

# MELSOFT Integrated FA Software

SW3D5C-ACT-E

#### REVISIONS

| * The manual number | er is given on the bottom left of the back cover. |
|---------------------|---------------------------------------------------|
|                     |                                                   |

| Print Date | * Manual Number     | Revision                                                     |
|------------|---------------------|--------------------------------------------------------------|
| Apr., 2002 | SH (NA) -080270-A   | First edition                                                |
| Jun., 2002 | SH (NA) -080270-B   | Correction                                                   |
|            |                     | Section 3.3                                                  |
| Nov., 2006 | SH (NA) -080270-C   | Correction                                                   |
|            |                     | Section 2.2                                                  |
| Oct., 2007 | SH (NA) -080270-D   | Correction                                                   |
|            |                     | Generic Terms and Abbreviations, Section 2.2, Section 3.1.2, |
|            |                     | Section 3.2, Section 3.3, Section 3.4                        |
|            |                     | Addition                                                     |
|            |                     | Section 3.4.3                                                |
|            |                     | Deletion                                                     |
|            |                     |                                                              |
| Jun., 2008 | SH (NA) -080270-E   | Chapter 4                                                    |
| Jun., 2000 | 511 (INA) -000270-E | Correction                                                   |
|            |                     | Generic Terms and Abbreviations, Section 2.2, Section 3.1.2, |
| Dec. 2000  |                     | Section 3.2, Section 3.3, Section 3.4, Section 3.4.3         |
| Dec., 2008 | SH (NA) -080270-F   | Correction                                                   |
|            |                     | Section 2.2                                                  |
|            |                     |                                                              |
|            |                     |                                                              |
|            |                     |                                                              |
|            |                     |                                                              |
|            |                     |                                                              |
|            |                     |                                                              |
|            |                     |                                                              |
|            |                     |                                                              |
|            |                     |                                                              |
|            |                     |                                                              |
|            |                     |                                                              |
|            |                     |                                                              |
|            |                     |                                                              |
|            |                     |                                                              |
|            |                     |                                                              |
|            |                     |                                                              |
|            |                     |                                                              |
|            |                     |                                                              |
|            |                     |                                                              |
|            |                     |                                                              |

Japanese Manual Version SH-080273-F

This manual confers no industrial property rights or any rights of any other kind, nor does it confer any patent licenses. Mitsubishi Electric Corporation cannot be held responsible for any problems involving industrial property rights which may occur as a result of using the contents noted in this manual.

# ----- SOFTWARE USER REGISTRATION -----

After agreeing to the terms of the Software License Agreement included in the package, please access the MELFANSweb Home Page (http://www.MitsubishiElectric.co.jp/melfansweb) and make a software user registration. (User registration is free of charge.)

You can also make a registration by faxing or mailing the "Software Registration Card" packed with the product.

#### 1. Software Registration

You can make a software registration by accessing the MELFANSweb Home Page or faxing or mailing the "Software Registration Card" packed with the product.

After you have made a software registration, we will register the user and send the "Software registration confirmation" together with the user ID.

We will also provide the latest information, such as the new product release, version upgrade information and event information, by direct mail.

#### 2. Notes on Contact

Please ask questions concretely and clearly using terms listed in the manual.

When requesting us to solve a problem, provide us with detailed information for reproducing the problem. In addition, contact the respective manufacturers when asking questions about the operating system (OS) or the other vender's software products

User registration is valid only in Japan.

#### INTRODUCTION

Thank you for choosing the Mitsubishi MELSOFT series comprehensive Factory Automation software. Read this manual and make sure you understand the functions and performance of MELSOFT series thoroughly in advance to ensure correct use.

#### CONTENTS

| REVISIONS                                                                                          | A- 1         |
|----------------------------------------------------------------------------------------------------|--------------|
| SOFTWARE USER REGISTRATION                                                                         | A- 2         |
| CONTENTS                                                                                           | A- 3         |
| Manuals                                                                                            | A- 4         |
| Generic Terms and Abbreviations                                                                    | A- 5         |
| Product Makeup                                                                                     | A- 6         |
| 1 GENERAL DESCRIPTION                                                                              | 1- 1 to 1- 2 |
| 2 SYSTEM CONFIGURATION                                                                             | 2- 1 to 2- 3 |
|                                                                                                    | 2 102 0      |
| 2.1 System Configuration                                                                           |              |
| 2.2 Operating Environment                                                                          |              |
|                                                                                                    |              |
| 3 INSTALLATION AND UNINSTALLATION                                                                  | 3- 1 to 3-16 |
| 3 INSTALLATION AND UNINSTALLATION 3.1 Installation                                                 |              |
|                                                                                                    |              |
| 3.1 Installation                                                                                   | 3- 1<br>3- 1 |
| 3.1 Installation<br>3.1.1 Installation procedure                                                   |              |
| <ul><li>3.1 Installation</li><li>3.1.1 Installation procedure</li><li>3.1.2 Installation</li></ul> |              |
| <ul> <li>3.1 Installation</li> <li>3.1.1 Installation procedure</li></ul>                          |              |
| <ul> <li>3.1 Installation</li></ul>                                                                |              |
| <ul> <li>3.1 Installation</li> <li>3.1.1 Installation procedure</li></ul>                          |              |

#### Manuals

The following lists the manuals for this software package. Refer to the following table when ordering manuals.

#### Related Manuals

| Manual Name                                                                                                    | Manual Number<br>(Model Code) |                       |
|----------------------------------------------------------------------------------------------------|-------------------------------|-----------------------|
| MX Component Version 3 Operating Manual<br>Describes the setting and operation methods of each utility on MX Component.     | (Sold separately)             | SH-080271<br>(13JU32) |
| MX Component Version 3 Programming Manual<br>Describes the programming procedures, details and error codes for ACT control. | (Sold separately)             | SH-080272<br>(13JF66) |

Note: The above manuals are contained on the CD-ROM with the corresponding software packages as sets. Any of the manuals is available separately in printed form. Please indicate its manual number (model code) in the above list, when ordering the printed manual.

### NOTICES

- We don't guarantee the commercially-available Windows-based software products that have been introduced in this manual.
- We hold the copyrights of this software package.
- No part of this manual may be transcribed or duplicated in any form without prior permission by Mitsubishi Electric Corporation.
- We have attempted to cover all the revisions of software and hardware, but this manual may not contain the latest revisions.
- We assume that one software package will be used on one personal computer.
- We permit the user to use this software package (including this manual) based on the Software License Agreement.
- We are not liable for consequences or influences due to this software package (including this manual).
- The specifications of this software package and the descriptions in this manual may be altered in future without prior notice.

## Generic Terms and Abbreviations

Unless otherwise stated, this manual uses the following abbreviations and terms for the explanation of MX Component.

| Generic Term/Abbreviation                                                                   | Description                                                                                      |
|---------------------------------------------------------------------------------------------|--------------------------------------------------------------------------------------------------|
|                                                                                             | Generic product name for product types SWnD5C-ACT-E and SWnD5C-ACT-EA.                           |
| MX Component                                                                                | (n denotes version 0, 2 or 3)                                                                    |
| -EA denotes a volume license product.                                                       |                                                                                                  |
|                                                                                             | Generic term of Microsoft <sup>®</sup> Windows Vista <sup>®</sup> Home Basic Operating System,   |
|                                                                                             | Microsoft <sup>®</sup> Windows Vista <sup>®</sup> Home Premium Operating System,                 |
| Windows Vista <sup>®</sup>                                                                  | Microsoft <sup>®</sup> Windows Vista <sup>®</sup> Business Operating System,                     |
|                                                                                             | Microsoft <sup>®</sup> Windows Vista <sup>®</sup> Ultimate Operating System and                  |
|                                                                                             | Microsoft <sup>®</sup> Windows Vista <sup>®</sup> Enterprise Operating System.                   |
| Windows <sup>®</sup> XP                                                                     | Generic term of Microsoft <sup>®</sup> Windows <sup>®</sup> XP Professional Operating System and |
| WINDOWS <sup>®</sup> XP                                                                     | Microsoft <sup>®</sup> Windows <sup>®</sup> XP Home Edition Operating System.                    |
|                                                                                             | Abbreviation of the MELSEC-Q series corresponding PC CPU module                                  |
| PC CPU module                                                                               | (CONTEC CO., LTD. make).                                                                         |
| Personal computer Generic term of PC CPU module and IBM-PC/AT compatible Personal computer. |                                                                                                  |
| 1-license product                                                                           | Abbreviation of MX Component 1-license product.                                                  |
| Volume license product                                                                      | Abbreviation of MX Component volume license product.                                             |

## Product Makeup

## The MX Component consists of the following products.

| Туре          | Product Name                                            | Quantity |
|---------------|---------------------------------------------------------|----------|
|               | MX Component Version 3(1-license product) (CD-ROM)      | 1        |
| SW3D5C-ACT-E  | End-user software license agreement                     |          |
| SW3D3C-ACT-E  | Software registration card                              | 1        |
|               | License agreement                                       | 1        |
|               | MX Component Version 3(Volume license product) (CD-ROM) |          |
|               | End-user software license agreement                     |          |
| SW3D5C-ACT-EA | Software registration card                              |          |
|               | License agreement                                       | 1        |

\*1: The number of software registration cards, which are included with the product, is equivalent to that of licenses.

# **1 GENERAL DESCRIPTION**

This manual explains the system configuration, installation and uninstallation procedures and manual browsing method of MX Component which operates on Windows<sup>®</sup>.

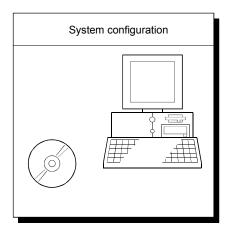

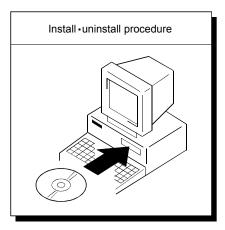

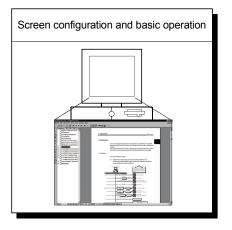

# MEMO

1

| MEMO |  |
|------|--|
|      |  |
|      |  |
|      |  |
|      |  |
|      |  |
|      |  |
|      |  |
|      |  |
|      |  |
|      |  |
|      |  |
|      |  |
|      |  |

2

# **2 SYSTEM CONFIGURATION**

## 2.1 System Configuration

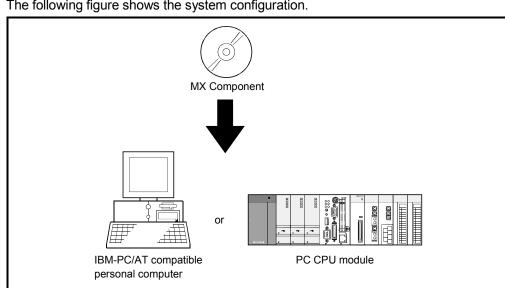

## POINT

It is illegal to use this product on two or more personal computers. You must not use this product on any other personal computer than one specified in the software registration card.

The following figure shows the system configuration.

# 2.2 Operating Environment

## The following table summarizes the operating environment for MX Component.

| Item                 |                                                 | Description                                                                                                    |                                                                                                    |  |  |
|----------------------|-------------------------------------------------|----------------------------------------------------------------------------------------------------|----------------------------------------------------------------------------------------------------|--|--|
| Computer             | IBM PC/AT<br>compatible<br>personal<br>computer | 133MHz or more Pentium <sup>®</sup> *1 IBM PC/AT compatible personal computer where the OS operates.                                                                                                    |                                                                                                    |  |  |
|                      | PC CPU module                                   | MELSEC-Q series of                                                                                                    | compatible PC CPU module (CONTEC CO., LTD. make)                                                                                                    |  |  |
| Required memory      |                                                 | 32MB or more *2                                                                                                    |                                                                                                    |  |  |
| Hard disk free space |                                                 | 100MB or more *3                                                                                                    |                                                                                                    |  |  |
| Disk drive           |                                                 | CD-ROM disk drive                                                                                                    |                                                                                                    |  |  |
| Display              |                                                 | Resolution 800 × 60                                                                                                    | 0 pixels or higher (1024 × 768 pixels or higher for Windows Vista $^{\ensuremath{\circledast}}$ .)                                                                                                    |  |  |
| System Software      |                                                 | Microsoft <sup>®</sup> Windows <sup>®</sup> 2000 Professional Operating System (English version),<br>Microsoft <sup>®</sup> Windows <sup>®</sup> Millennium Edition Operating System (English version),<br>Microsoft <sup>®</sup> Windows <sup>®</sup> 95 Operating System (English version),<br>Microsoft <sup>®</sup> Windows <sup>®</sup> 98 Operating System (English version),<br>Microsoft <sup>®</sup> Windows <sup>®</sup> 98 Operating System (English version),<br>Microsoft <sup>®</sup> Windows NT <sup>®</sup> Workstation Operating System Version 4.0 (English version) *4,<br>Microsoft <sup>®</sup> Windows <sup>®</sup> XP Professional Operating System (English version) *5,<br>Microsoft <sup>®</sup> Windows <sup>®</sup> XP Home Edition (English version) *5,<br>Microsoft <sup>®</sup> Windows Vista <sup>®</sup> Home Basic Operating System (English version) ,<br>Microsoft <sup>®</sup> Windows Vista <sup>®</sup> Home Premium Operating System (English version) ,<br>Microsoft <sup>®</sup> Windows Vista <sup>®</sup> Business Operating System (English version) ,<br>Microsoft <sup>®</sup> Windows Vista <sup>®</sup> Ultimate Operating System (English version) or<br>Microsoft <sup>®</sup> Windows Vista <sup>®</sup> Enterprise Operating System (English version) |                                                                                                    |  |  |
|                      |                                                 | Programming<br>language<br>Visual Basic®                                                                                                    | Development software           Microsoft® Visual Basic® 6.0 (English version),           Microsoft® Visual Basic® .NET 2003 (English version) or           Microsoft® Visual Studio 2005 Visual Basic® (English version) *9           Microsoft® Visual Studio 2008 Visual Basic® (English version) *10                                                                    |  |  |
| Programmi            | ng language *6                                  | Visual C++®                                                                                                    | Microsoft <sup>®</sup> Visual C++ <sup>®</sup> 6.0 (English version),<br>Microsoft <sup>®</sup> Visual C++ <sup>®</sup> .NET 2003 (English version) or<br>Microsoft <sup>®</sup> Visual Studio 2005 Visual C++ <sup>®</sup> (English version) *9<br>Microsoft <sup>®</sup> Visual Studio 2008 Visual C++ <sup>®</sup> (English version) *10                                |  |  |
|                      |                                                 | VBScript *7, *8                                                                                                    | Text editor and commercially available HTML tool                                                                                                    |  |  |
|                      |                                                 | VBA                                                                                                    | Microsoft® Excel 2000 (English version),<br>Microsoft® Excel 2002 (English version),<br>Microsoft® Excel 2003 (English version) or<br>Microsoft® Excel 2007 (English version) *11<br>Microsoft® Access 2000 (English version),<br>Microsoft® Access 2002 (English version),<br>Microsoft® Access 2003 (English version) or<br>Microsoft® Access 2007 (English version) *11 |  |  |

# 2 SYSTEM CONFIGURATION

- \*1: 150MHz or more Pentium<sup>®</sup> is recommended for use of Windows<sup>®</sup> Me, 300MHz or more Pentium<sup>®</sup> for use of Windows<sup>®</sup> XP, and 1GHz or more is recommended for use of Windows Vista<sup>®</sup>.
- \*2: 64MB or more is recommended for use Windows<sup>®</sup> 2000 Professional, 128MB or more for use of Windows<sup>®</sup> XP, and 1GB or more for use of Windows Vista<sup>®</sup>.
- \*3: 40GB or more having 15GB free space at minimum is recommended for Windows Vista  $^{\circ}$  .
- \*4: Service Pack 3 or more is needed for use of Windows NT<sup>®</sup> Workstation 4.0.
- \*5: MX Component cannot be used in the XP compatibility mode.
- \*6: User programs created in the English environment is compatible the English environment only. They cannot be used in the Japanese environment.
- \*7: To operate VBScript, use Internet Explorer (version 5.00.2919.6307 or later).
- \*8: The ASP function is unusable for Windows<sup>®</sup> Me and Windows<sup>®</sup> XP Home Edition.
- \*9: Windows<sup>®</sup> 2000 Service Pack 4 or later, or Windows<sup>®</sup> XP Service Pack 2 or later is required for Visual Studio 2005. When using Visual Studio 2005 on Windows Vista<sup>®</sup>, Visual Studio 2005 Service Pack 1 or Visual Studio 2005 Service Pack 1 Update for Windows Vista<sup>®</sup> is required.
- \*10: Windows<sup>®</sup> XP Service Pack 2 or later, or Windows Vista<sup>®</sup> is required for Visual Studio 2008.
- \*11: Windows® XP Service Pack 2 or later is required for Excel 2007 or Access 2007.

#### POINT

- (1) Instruction for use of the online manual
- Use with addition of personal computer memory ensures comfortable operation. (2) Instruction for use of the PDF data
- Use with addition of personal computer memory ensures comfortable operation.
  - (3) When Microsoft<sup>®</sup> Windows<sup>®</sup> XP or Windows Vista<sup>®</sup> is used, the following new functions cannot be used.

If any of the following new functions is used, this product may not operate normally.

Start of application in Windows® compatible mode

- Fast user switching
- Remote desktop
- Big fonts (Details setting of Screen properties)
- Additionally, 64-bit OS is not available.

# **3 INSTALLATION AND UNINSTALLATION**

This chapter provides how to install and uninstall MX Component.

### 3.1 Installation

#### 3.1.1 Installing procedure

Install MX Component in the following procedure.

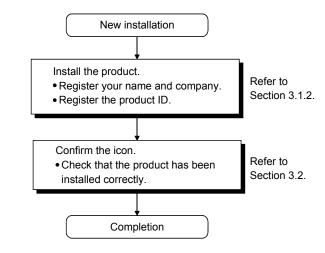

3

## 3.1.2 Installation

The following is how to install MX Component.

#### POINT

- (1) Terminate all the other applications running under Windows<sup>®</sup> before installation.
- (2) The installer may not work normally because the update program of operating system or other companies' software such as Windows Update and java update may start automatically. Please install the driver after changing the setting of the update program not to start automatically.
- (3) When the OS is Windows Vista<sup>®</sup>, Windows<sup>®</sup> XP, Windows<sup>®</sup> 2000 Professional or Windows NT<sup>®</sup> Workstation 4.0, long on as the user who has the Administrator attributes.
- (1) Installing the product

| 🕅 Exploring - Sw3d5c-act-e (D:) |                               |                    |                 |                        |                 | _ 🗆 ×    |
|---------------------------------|-------------------------------|--------------------|-----------------|------------------------|-----------------|----------|
| Eile Edit View Go Favorite      | es <u>T</u> ools <u>H</u> elp |                    |                 |                        |                 | (E)      |
| Back Forward Up                 | Cut Copy Paste                | い X<br>Undo Delete | Properties View |                        |                 |          |
| Address D:\                     |                               |                    |                 |                        |                 | <u>*</u> |
| Folders ×                       |                               | Name               | Size            | Туре                   | Modified        | <u>^</u> |
| Desktop                         |                               | isdel.exe          | 8KB             | Application            | 5/1/02 12:00 AM |          |
| E-B My Computer                 |                               | 🖄 _sys1.cab        | 200KB           | Cabinet                | 5/1/02 12:00 AM |          |
| 🗄 🚽 314 Floppy (A:)             | Sw3d5c-act-e                  | 🗳 _user1.cab       | 65K.B           | Cabinet                | 5/1/02 12:00 AM |          |
| 1                               |                               | 🛥 Data.tag         | 1KB             | TAG File               | 5/1/02 12:00 AM |          |
| 🐵 🎡 Sw3d5c-act-e (D:)           | (D:)                          | 🔄 data1.cab        | 11,195KB        | Cabinet                | 5/1/02 12:00 AM |          |
| Printers                        |                               | 📕 lang.dat         | 5KB             | DAT File               | 5/1/02 12:00 AM |          |
| Control Panel                   | Setup.exe                     | Iayout.bin         | 1KB             | BIN File               | 5/1/02 12:00 AM |          |
| Dial-Up Networking              | Application                   | 🛤 os.dat           | 1KB             | DAT File               | 5/1/02 12:00 AM |          |
| Scheduled Tasks                 |                               | 街 Setup.bmp        | 394KB           | Bitmap Image           | 5/1/02 12:00 AM |          |
| 😐 🚅 Web Folders                 | Modified:                     | Setup.exe          | 59K.B           | Application            | 5/1/02 12:00 AM |          |
| H - My Documents                | 5/1/02 12:00 AM               | Setup.ini          | 1KB             | Configuration Settings | 5/1/02 12:00 AM |          |
| Generat Explorer     Size: 59KB |                               | 🔞 setup.ins        | 85K.B           | Internet Communicati.  | 5/1/02 12:00 AM |          |
| Becycle Bin                     |                               | setup.lid          | 1KB             | LID File               | 3/14/02 5:01 PM | -        |
|                                 | 58.5KB                        |                    |                 |                        | 믜 My Computer   |          |

- 1) Start Windows<sup>®</sup> after powering on the personal computer.
- Start Explorer and click the drive in which the disk has been inserted.
   Double-click "setup.exe".
   To display Explorer, right-click "Start" and choose "Explore".
  - \* When user account control is enabled in Windows Vista<sup>®</sup>, the following screen appears. Click "Allow".

| User Account Control                                                            | ×    |
|---------------------------------------------------------------------------------|------|
| An unidentified program wants access to your comp                               | uter |
| Don't run the program unless you know where it's from or you've used it before. |      |
| SETUP.EXE                                                                       | - 1  |
| Unidentified Publisher                                                          |      |
| Cancel<br>I don't know where this program is from or what it's for.             |      |
| → Allow                                                                         |      |
| I trust this program. I know where it's from or I've used it before.            |      |
| © Details                                                                       |      |
| User Account Control helps stop unauthorized changes to your computer.          |      |

(To the next page)

|              | ↓                                                                                                    |
|--------------|----------------------------------------------------------------------------------------------------|
| tall         | X This package has already been installed.                                                                                                    |
| <u>!</u> }   | There is a possibility for improper installation, if you execute without uninstalling it.                                                                                                    |
|              | OK Cancel                                                                                                    |
|              |                                                                                                    |
|              |                                                                                                    |
|              |                                                                                                    |
|              |                                                                                                    |
|              |                                                                                                    |
| vere         | ×                                                                                                    |
| X            | This package is not in proper operating environment.<br>Please install this package after executing \Update\DC0M95.Exe from CD-R0M.                                                                                                    |
|              |                                                                                                    |
| Voro         |                                                                                                    |
|              | This package is not in proper operating environment.                                                                                                    |
| $\mathbf{O}$ | Please install this package after executing UpdateVAxdist.Exe from CD-ROM.                                                                                                    |
|              | (OK)                                                                                                    |
| -            |                                                                                                    |
| vere         | ×                                                                                                    |
| vere         | This package is not in proper operating environment.<br>Please install this package after executing \EnvMEL\Setup.Exe from CD-ROM.                                                                                                    |
| vere         | This package is not in proper operating environment.                                                                                                    |
| X            | This package is not in proper operating environment.<br>Please install this package after executing \EnvMEL\Setup.Exe from CD-ROM.                                                                                                    |
| vere<br>X    | This package is not in proper operating environment.<br>Please install this package after executing \EnvMEL\Setup.Exe from CD-ROM.                                                                                                    |
| 8            | This package is not in proper operating environment.<br>Please install this package after executing \EnvMEL\Setup.Exe from CD-ROM.                                                                                                    |
| 8            | This package is not in proper operating environment.<br>Please install this package after executing \EnvMEL\Setup.Exe from CD-RDM.                                                                                                    |
| 8            | This package is not in proper operating environment.<br>Please install this package after executing \EnvMEL\Setup.Exe from CD-ROM.                                                                                                    |
| 8            | This package is not in proper operating environment.<br>Please install this package after executing \EnvMEL\Setup.Exe from CD-ROM.                                                                                                    |
| tall         | This package is not in proper operating environment.<br>Please install this package after executing \EnvMEL\Setup.Exe from CD-ROM.                                                                                                    |
| tall         | This package is not in proper operating environment.<br>Please install this package after executing \EnvMEL\Setup.Exe from CD-ROM.                                                                                                    |
| tall         | This package is not in proper operating environment.<br>Please install this package after executing \EnvMEL\Setup.Exe from CD-ROM.                                                                                                    |
| tall         | This package is not in proper operating environment.<br>Please install this package after executing \EnvMEL\Setup.Exe from CD-ROM.                                                                                                    |
| tall         | This package is not in proper operating environment.<br>Please install this package after executing \EnvMEL\Setup.Exe from CD-ROM.                                                                                                    |
| tall         | This package is not in proper operating environment.<br>Please install this package after executing \EnvMEL\Setup.Exe from CD-RDM.<br>IDK<br>There is a possibility for improper installation<br>if you execute without closing all the running applications(Including resident programs).Ok?<br>IDK Cancel<br>V<br>V<br>V<br>V<br>V<br>V<br>V<br>V<br>V<br>V<br>V<br>V<br>V                                                                                                    |
| tall         | This package is not in proper operating environment.<br>Please install this package after executing \EnvMEL\Setup.Exe from CD-ROM.<br>INFORMATION INFORMATION INFORMAT |
| tall         | This package is not in proper operating environment.<br>Please install this package after executing \EnvMEL\Setup.Exe from CD-RDM.<br>IDK<br>There is a possibility for improper installation<br>if you execute without closing all the running applications(Including resident programs).Ok?<br>IDK Cancel<br>V<br>V<br>V<br>V<br>V<br>V<br>V<br>V<br>V<br>V<br>V<br>V<br>V                                                                                                    |

(To the next page)

If the message on the left appears, click the
 Cancel, uninstall MX Component, and then reinstall it.

### REMARK

If SW0D5C-ACT-E has been installed in the personal computer where MX Component Version 3 will be installed, installing MX Component Version 3 without uninstalling SW0D5C-ACT-E will delete the licenses of SW0D5C-ACT-E.

If the left screen appears, perform operation in accordance with the instructions given (a) in "(2) When message appears at start of installation". After the operation is over, restart installation operation.

If the left screen appears, perform operation in accordance with the instructions given (b) in "(2) When message appears at start of installation". After the operation is over, restart installation operation.

- As the left screen appears, make sure that all applications have been closed and click the OK.
   If the applications are running, close all running applications.
- 5) As the left screen appears, read the information and click the Next>.

| User Information           Type your name below. You must also type the name of the company you work for.         Name:       Mitsubishi         Company:       MITSUBISHI ELECTRIC Co.                                                                                                    | 6) | Enter the name and company name, and then click the Next>.                                                                                                    |
|----------------------------------------------------------------------------------------------------|----|----------------------------------------------------------------------------------------------------|
| < <u>B</u> ack <u>Next</u> > Cancel                                                                                                    |    |                                                                                                    |
| Registration Confirmation         You have provided the following registration information:         Name:       Mitsubishi         Company:       MITSUBISHI ELECTRIC Co.         Is this registration information correct?                                                                                                    | 7) | Confirm the registered name and company name.<br>If they are correct, click the Yes.<br>To make a change, click the No to return to the<br>previous screen.                                                                                 |
|                                                                                                    |    |                                                                                                    |
| Input ProductID Please enter the product ID of the product. Please input in single byte English characters.                                                                                                    | 8) | Enter the product ID and click the <u>Next&gt;</u> .<br>The product ID is printed on the Software User<br>Registration card.                                                                                                    |
| < <u>B</u> ack <u>N</u> ext> Cancel                                                                                                    |    |                                                                                                    |
| Choose Destination Location       X         Image: Constraint of the setup will install SWnD5ACT in the following directory.       Cick (Next) to install in this directory.         Cick (Browse) and select the directory for installing in other directory.       Cick (Cancel) for not installing.         Cick (Cancel) for not installing.       Cick (Cancel) for not installing. | 9) | Specify the installation Destination Folder.<br>If the installation Destination Folder displayed is<br>correct, click <u>Next&gt;</u> .<br>If you change the destination folder, click <u>Browse</u><br>and specify a new drive and folder. |
| Destination Folder      C:\MELSEC\     Browse      <<br><br><br><br><br><br><br><br><br><br><br><br><br><br><br><br><br><br><br><br><br><br><br><br><br><br><br><br>                                                                                                    |    |                                                                                                    |
|                                                                                                    |    |                                                                                                    |

(To the next page)

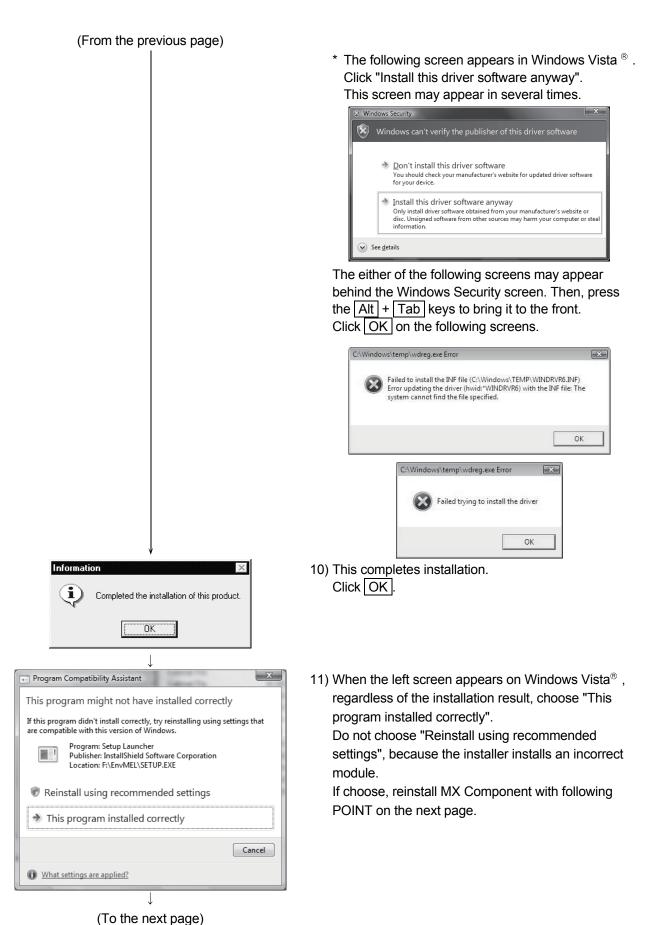

3 - 5

| Restarting Windows                                                                                                    |
|----------------------------------------------------------------------------------------------------|
| Setup has finished copying files to your computer. Before you can<br>use the program, you must restart Windows or your computer. |
| Choose one of the following options and click OK to finish setup.                                                                |
| <ul> <li>Yes, I want to restart my computer now.</li> <li>No, I will restart my computer later.</li> </ul>                       |
| OK                                                                                                    |
|                                                                                                    |

# $\downarrow$ (Completion)

# REMARK

When Windows<sup>®</sup> XP Professional or Windows Vista<sup>®</sup> is used, the icons are registered to [Start] - [All Programs] - [MELSOFT Application].

#### POINT

Note the following instructions when the installer is started from the hard disk drive of the personal computer for which Windows Vista<sup>®</sup> has been installed.

If the "Program Compatibility Assistant" screen appears after the installation, choose "This program installed correctly".

If "Reinstall using recommended settings" is selected by mistake, 'Windows XP SP2 compatibility mode' is set automatically.

Disable the 'Windows XP SP2 compatibility mode' by following the procedure described below, and perform the reinstallation.

- 1. Right-click on the setup.exe icon of the installation target in the Windows explorer, and open the "setup Properties" screen.
- 2. Select the "Compatibility" tab and click the "Show settings for all users" button.
- Uncheck the "Run this program in compatibility mode for:" check box of compatibility mode in the "Compatibility for all users" tab and click the OK button.
- 4. Click the OK button on the "setup Properties" screen.

| Security                                                              | Details                    | Previous Versions   | setup Properties                                                                                                    |
|-----------------------------------------------------------------------|----------------------------|---------------------|----------------------------------------------------------------------------------------------------|
| General                                                               | Compatibility              | Digital Signatures  |                                                                                                    |
| n earlier version of \<br>atches that earlier v<br>Compatibility mode | am in compatibility mode f | atibility mode that | Compatibility for all users<br>If you have problems with this program and it worked correctly<br>on an earlier version of Windows, select the compatibility mode<br>that matches that earlier version.<br>Compatibility mode<br>W Run this program in compatibility mode for: |
| Settings                                                              |                            |                     | Windows XP (Service Pack 2)                                                                                                    |
| Run in 256 co                                                         |                            |                     | Settings                                                                                                    |
|                                                                       | 180 screen resolution      |                     | Run in 256 colors Uncheck the check box.                                                                                                    |
| Disable visual                                                        | themes                     |                     | Run in 640 x 480 screen resolution                                                                                                    |
| 🔲 Disable deskto                                                      | op composition             |                     |                                                                                                    |
| Disable display                                                       | scaling on high DPI setti  | ings                | Disable visual themes                                                                                                    |
| Privilege Level                                                       |                            |                     | Disable desktop composition           Disable display scaling on high DPI settings                                                                                                    |
| 🔲 Run this progr                                                      | am as an administrator     |                     |                                                                                                    |
|                                                                       |                            |                     | Privilege Level                                                                                                    |
| Show setting                                                          | s for all users            |                     | Run this program as an administrator                                                                                                    |
|                                                                       | ОК                         | Cancel Apply        |                                                                                                    |
|                                                                       |                            |                     | OK Cancel Apply                                                                                                    |

#### (2) When message appears at start of installation

When the installation of this product starts, the "This package is not in proper operating environment" message appears, disabling normal completion of installation.

In such a case, close all applications and perform the (a) or (b) operation.

(a) Installation of dcom95.exe or Axdist.exe

Execute dcom95.exe or Axdist.exe provided for MX Component. Install MX Component after executing the exe file and restarting the personal computer.

Execute the exe file on the corresponding operating system as follows.

| OS                                                                                      | File name  |
|-----------------------------------------------------------------------------------------|------------|
| Microsoft <sup>®</sup> Windows <sup>®</sup> 95 Operating System                         | dcom95.exe |
| Microsoft <sup>®</sup> Windows <sup>®</sup> 98 Operating System                         | Axdist.exe |
| Microsoft <sup>®</sup> Windows NT <sup>®</sup> Workstation Operating System Version 4.0 | Axdist.exe |

(dcom95.exe and Axdist.exe are in the "Update" folder on CD-ROM.)

(b) Installation of EnvMEL

Execute "/EnvMEL/Setup.exe" within the product (CD-ROM).

Then, install the product.

When user account control is enabled in Windows  $\mathsf{Vista}^\circledast$  , the following screen appears. Click "Allow".

| Don't run th<br>before. | e program unless you know where it's from or you've used it  |
|-------------------------|--------------------------------------------------------------|
|                         | SETUP.EXE                                                    |
|                         | Unidentified Publisher                                       |
| * Can                   |                                                              |
|                         |                                                              |
| Idon                    | t know where this program is from or what it's for.          |
| Allo                    | N                                                            |
| I trust                 | this program. I know where it's from or I've used it before. |
| L                       |                                                              |

\*: After executing the above exe file, reinstall the product. If this product is not installed properly at this time, reboot the personal computer.

When the following screen appears on Windows Vista<sup>®</sup>, regardless of the installation result, choose "This program installed correctly".

Do not choose "Reinstall using recommended settings", because the installer installs an incorrect module.

| Program Compatibility Assistant                                                                                                |
|----------------------------------------------------------------------------------------------------|
| This program might not have installed correctly                                                                                |
| If this program didn't install correctly, try reinstalling using settings that<br>are compatible with this version of Windows. |
| Program: Setup Launcher<br>Publisher: InstallShield Software Corporation<br>Location: F\EnvMEL\SETUP.EXE                       |
| Reinstall using recommended settings                                                                                           |
| This program installed correctly                                                                                               |
| Cancel                                                                                                    |
| What settings are applied?                                                                                                    |

## 3.2 Registered Icons

Installation of MX Component registers the following icons to [Start]-[Programs]-[MELSOFT Application]-[MX Component].

# REMARK

When Windows Vista<sup>®</sup> or Windows<sup>®</sup> XP is used, the icons are registered to [Start] - [All Programs] - [MELSOFT Application].

| Icon Name |                             | Description                             |  |
|-----------|-----------------------------|-----------------------------------------|--|
| E.        | PLC Monitor Utility         | Starts the PLC monitor utility.         |  |
|           | Communication setup utility | Starts the communication setup utility. |  |

## 3.3 Uninstallation

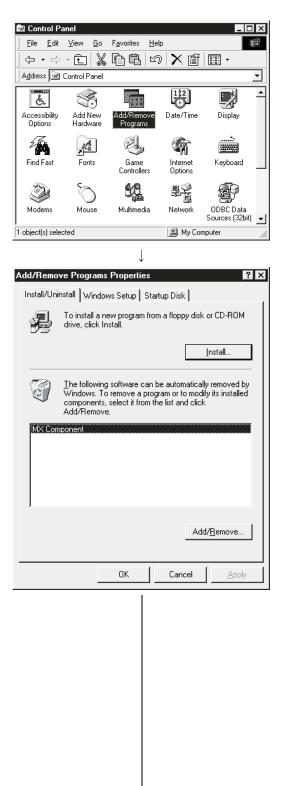

The following is how to uninstall MX Component.

1) Choose and double-click "Add/Remove Programs" in the Control Panel.

On Control Panel, choose [Start]-[Settings]-[Control Panel]

### REMARK

When using Windows<sup>®</sup> XP, choose "Add/Remove Programs" from the Control Panel.

To display the Control Panel, choose [Start] - [Control Panel].

Chose "Uninstall a program" on the Control Panel in Windows  $\mathsf{Vista}^{\texttt{B}}$  .

To display the Control Panel, choose [Start] - [Control Panel].

2) Choose "MX Component". And then click Add/Remove ...

#### REMARK

The screen shown on the left is the one for Windows  $^{\scriptscriptstyle (\! B\!)}$  98.

The screen displayed varies with the OS. When using Windows<sup>®</sup> 2000 Professional, Windows<sup>®</sup> XP or Windows Vista<sup>®</sup> , perform the following operation.

- < Windows<sup>®</sup> 2000 Professional or Windows<sup>®</sup> XP>
  - (a) Click "Change or Remove programs".
  - (b) Choose "MX Component".
  - (c) Click Change/Remove .

< Windows Vista<sup>®</sup> >

Choose "MX Component" on the "Uninstall or change a program" screen, and click "Uninstall/ Change".

\* When user account control is enabled in Windows Vista<sup>®</sup>, the following screen appears. Click the Continue button.

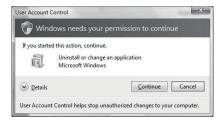

(To the next page)

| 3) | Check whether you will remove the software package<br>or not.<br>When uninstalling it, click Yes.<br>Uninstallation starts.<br>When not uninstalling it, click No.<br>This returns to the preceding screen.                                                                                             |
|----|----------------------------------------------------------------------------------------------------|
|    | $\ast$ Components indicate the icons and files installed.                                                                                                    |
| 4) | If the left screen has appeared, click the No To All.<br>The software package of only MX Component is<br>removed.<br>If you click the Yes or Yes To All, the shared file of<br>the Windows® compatible MELSOFT software will be<br>removed and the other software packages may not<br>operate properly. |
| 5) | When the removal finished message appears, click OK.<br>OK.<br>Be sure to restart the personal computer, if the<br>unremoved file alarm is given.                                                                                                    |
|    | 4)                                                                                                    |

POINT

(Completion)

Uninstalling deletes all the settings within "Communication Setup Utility". To avoid this, export the file storing the settings.

## 3.4 Installing the USB Driver

When Windows<sup>®</sup> 2000 Professional, Windows<sup>®</sup> XP or Windows Vista<sup>®</sup> is used, the USB driver must be installed to make CPU USB communication. The following is the USB driver installation procedure.

## POINT

If the USB driver cannot be installed, check the following setting.

(1) When Windows<sup>®</sup> 2000 Professional is used

If you have selected "Block-Prevent installation of unsigned files" after [Control Panel] - [System] - [Hardware] - [Driver Signing], the USB driver may not be installed.

Choose "Ignore-Install all files, regardless of file signature" or "Warn-Display a message before installing an unsigned file" for [Driver Signing], and install the USB driver.

(2) When Windows<sup>®</sup> XP is used
If you have selected "Block-Never install unsigned driver software" after
[Control Panel] - [System] - [Hardware] - [Driver Signing], the USB driver may not be installed.
Choose "Ignore-Install the software anyway and don't ask for my approval" or "Warn-Prompt me each time to choose an action" for [Driver Signing], and

install the USB driver.

### 3.4.1 When Windows® 2000 Professional is used

The following indicates the procedure for installing the USB driver when using Windows® 2000 Professional.

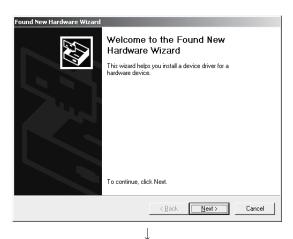

(To the next page)

 The screen shown on the left appears when you connect the personal computer and QCPU (Q mode) by the USB cable. Click the Next>.

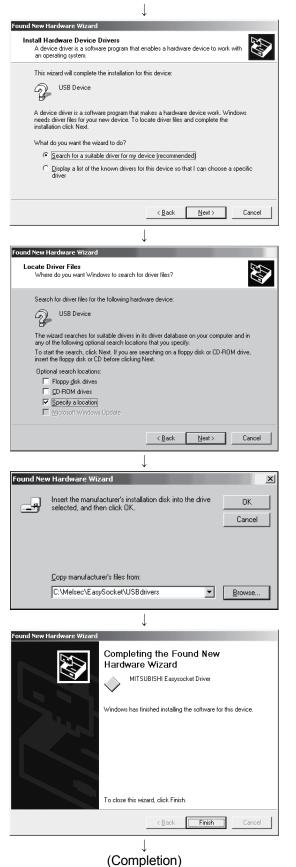

 Choose "Search for a suitable driver for my device (recommended)" and click the Next>.

3) Check "Specify a location" and click the Next>

- As the screen on the left appears, set the MX Component installation destination
   "Easysocket\USBdrivers" and click the <u>Next></u>. The screen shown on the left shows the example of setting C:\MELSEC\Easysocket\USBdrivers. If volume MELSOFT products have been installed, browse the installation destination of the first product.
- 5) The screen on the left appears to indicate completion of installation.Click the Finish to terminate installation.

when you

## 3.4.2 When Windows® XP is used

The following indicates the procedure for installing the USB driver when using Windows<sup>®</sup> XP.

| Found New Hardware Wizard                                                                                                    | 1) -                                                                                             | The screen shown on the left appears when you                                                                                                    |
|----------------------------------------------------------------------------------------------------|--------------------------------------------------------------------------------------------------|----------------------------------------------------------------------------------------------------|
| Welcome to the Found New Hardware Wizard         Whether Wizard helps you install software for:         USB Device         Wind to you want the wizard to do?         Install the software automatically (Recommended)         Install the software automatically (Recommended)         Install the software automatically (Recommended)         Its to continue.                                                                                                    | ł                                                                                                | connect the personal computer and QCPU (Q mode)<br>by the USB cable.<br>Choose "Install from a list or specific location<br>[Advanced]" and click the <u>Next&gt;</u> .                                                                                                    |
| Found New Hardware Wizard Please choose your search and installation options.                                                                                                    | <br>(<br>)<br>-                                                                                  | As the screen on the left appears, choose "Include this<br>ocation in the search".<br>Check "Include this location in the search" and set<br>'Easysocket\USBDrivers" of the folder where MX<br>Component was installed.<br>After setting, click the <u>Next&gt;</u> .<br>The screen shown on the left shows the example of<br>setting C: \MELSEC\Easysocket\USBDrivers.<br>f volume MELSOFT products have been installed,<br>prowse the installation destination of the first product. |
| Hardware Installation         Image: State State St | [<br>-<br>-<br>-<br>-<br>-<br>-<br>-<br>-<br>-<br>-<br>-<br>-<br>-<br>-<br>-<br>-<br>-<br>-<br>- | As the screen on the left appears, click the<br>Continue Anyway.<br>REMARK<br>Though the screen on the left appears during<br>nstallation of the USB driver, we have confirmed that<br>the USB driver operates properly using Windows <sup>®</sup> XP.<br>(No problem will occur after installation of the USB<br>driver.)<br>Click Continue Anyway to continue the installation of<br>the USB driver.                                                                                 |

(To the next page)

Found New Hardware Wizard

Completing the Found New Hardware Wizard
The wizard has finished installing the software for:
MITSUBISHI Easysocket Driver
Click Finish to close the wizard.
(Eack Finish Cancel)

# (Completion)

4) The screen on the left appears to indicate completion of installation.Click the Finish to terminate installation.

#### 3.4.3 When Windows Vista<sup>®</sup> is used

The following shows installation procedure of USB driver when using Windows Vista® .

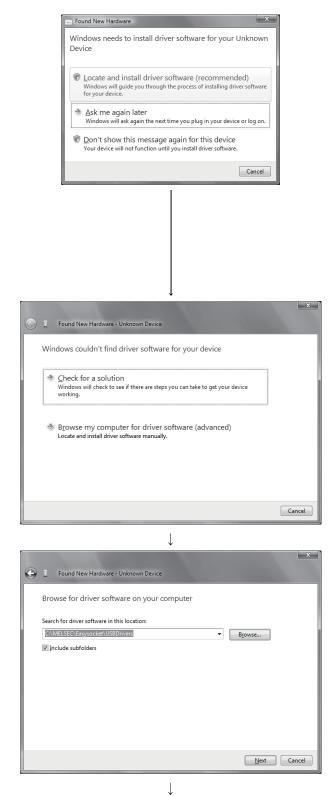

1) The left screen appears when personal computer is connected to the QCPU (Q mode) with USB cable.

Choose "Locate and install driver software (recommended)" and wait until searching ends.

\* When user account control is enabled, the following screen appears. Click the Continue button.

| User Account C | iontrol X                                                                            |
|----------------|--------------------------------------------------------------------------------------|
| If you started | d this action, continue.<br>Device driver software installation<br>Microsoft Windows |
| 🕑 Details      | Continue                                                                             |
| User Account   | Control helps stop unauthorized changes to your computer.                            |

2) The left screen appears. Choose "Browse my computer for driver software (advanced)".

 The left screen appears. Set installation location of MX Component, "Easysocket\USBdrivers". Then, click the Next> button. The left screen shows an example when C:\MELSEC\Easysocket\USBdrivers is set. If multiple MELSOFT products have been installed, refer to the installation location of the first installed product.

(To the next page)

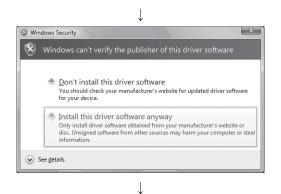

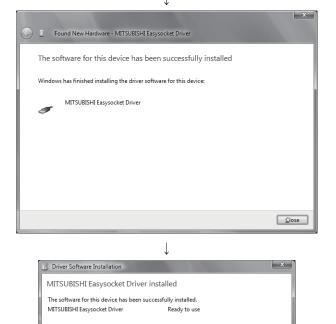

 $\downarrow$  (Completion)

Close

4) The left screen appears. Select "Install this driver software anyway".

5) The left screen appears. Click the Close button.

6) The left screen appears when the installation ends.Click the Close button to exit.

Microsoft, Windows, Windows NT, Windows Vista, Visual Basic and Visual C++ are registered trademarks of Microsoft Corporation in the United States and other countries.

Pentium is a registered trademark of Intel Corporation in the United States and other countries.

Other company and product names herein are either trademarks of registered trademarks of their respective owners.

SPREAD

Copyright(C) 1998 Far Point Technologies, Inc.

# MX Component Version 3

**Operating Manual (Startup)** 

MODEL MELS3-ACTE-O-ST-E

13JU31

MODEL CODE

SH(NA)-080270-F(0812)MEE

# MITSUBISHI ELECTRIC CORPORATION

HEAD OFFICE : TOKYO BUILDING, 2-7-3 MARUNOUCHI, CHIYODA-KU, TOKYO 100-8310, JAPAN NAGOYA WORKS : 1-14 , YADA-MINAMI 5-CHOME , HIGASHI-KU, NAGOYA , JAPAN

When exported from Japan, this manual does not require application to the Ministry of Economy, Trade and Industry for service transaction permission.